# Civil Returns of Service Electronically Filed by Attorneys

#### **Step 1**

After you have logged in to CM/ECF, select *Civil* on the ECF main menu. The system will display the Civil Events screen. Select *Service of Process* in the *Initial Pleadings and Service* section.

### **Initial Pleadings and Service**

**Complaints, Other Initiating Documents Answers to Complaints Other Answers Amended Complaints and Other Documents Service of Process** 

#### **Step 2**

The system will display the Service of Process selection screen. Here you select the specific event you are docketing, such as *Summons Returned Executed, Summons Returned Unexecuted, Waiver of Service Executed, Waiver of Service Unexecuted, Certificate of Compliance or Certificate Reporting Service.* For this lesson, we will select Summons Returned Executed.

#### **Available Events (click to select events)**

Acknowledgment of Service Affidavit of Service Certificate of Compliance Certificate Reporting Service Certificate of Service Proposed Summons Request for Waiver of Service Service by Publication Summons Returned Executed ← Summons Returned Executed as to USA Summons Returned Unexecuted Waiver of Service Waiver of Service unexecuted

**Note:** Be sure to select Summons Returned Executed as to USA if the party being served is a government agency such as U.S. Attorney or Attorney General.

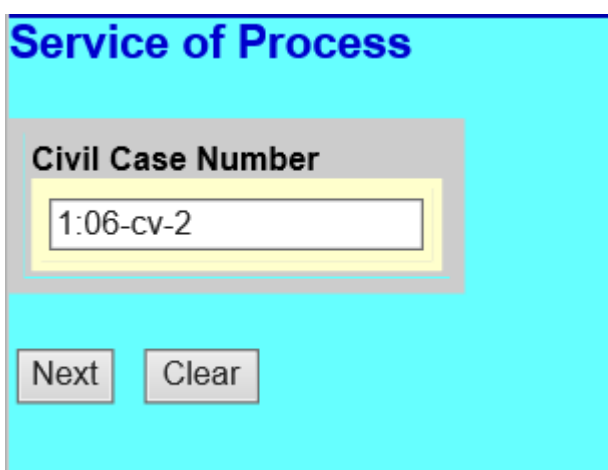

#### **Step 4**

The system will display the **pdf document** screen. Click *Browse* to display the **File Upload** screen and attach your pdf documents by clicking **Open**, then *Next*. If you are filing multiple summonses, scan them in as one document.

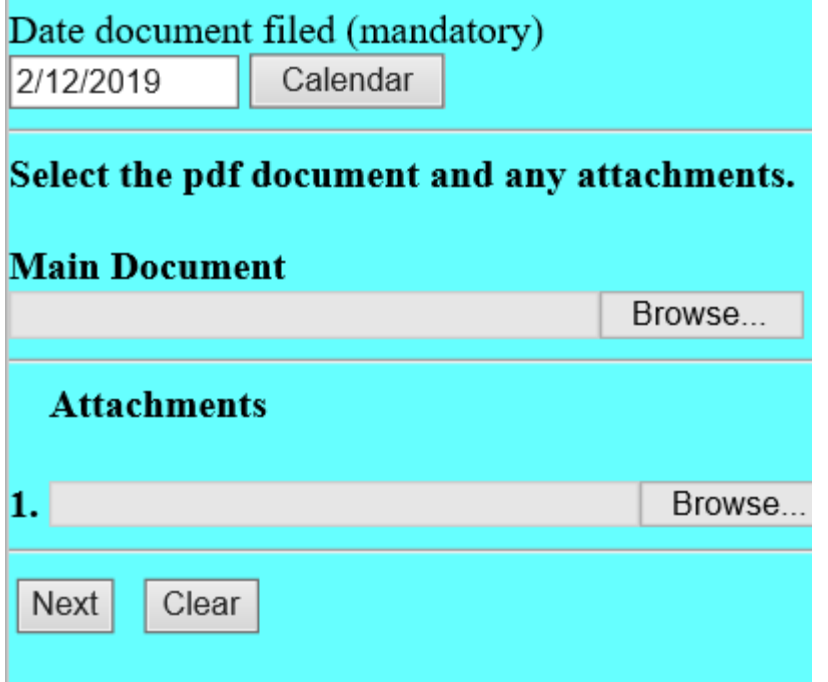

## **Step 5**

The system will display the *Select the Party* screen for you to select the filer, then *Next*.

The system will display the *Party Served* screen for you to select the party(ies) (defendant) who was served. If multiple defendants were served, hold down the *Control Button* and select all parties served, then *Next*.

#### **Step 7**

If the summons was returned executed, the system will display a *Date Served* and *Date Answer Due* screen. On this screen, enter the date the defendant was served in the *Date Served* field, and press *Tab*. The system will automatically generate a proposed answer due date (21 days from the service date) in the *Date Answer Due* field. When filing *Summons Returned Unexecuted*, this screen will not appear.

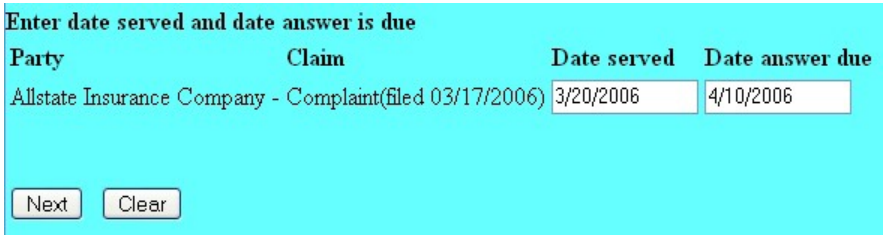

**Note:** There is a separate event for service on government agencies, which proposes an answer due deadline 60 days from the service date.

#### **Step 8**

The system will display the final docket text screen and chance to correct any errors in this transaction. If the transaction and the text are correct, click *Next*.

# **Service of Process:** 1:06-cv-00002-CMH-TCB Toloza et al v. Allstate Insurance Company SUMMONS Returned Executed by Lidia Toloza, Alfredo Toloza as to Allstate Insurance Company served on 3/20/2006, answer due 4/10/2006

 $(1dab, )$ 

Next Clear Pressing the Next button on this screen commits this transaction. You will have no further opportunity to modify this transaction if you continue. If the transaction is **not** correct, click **Back** on your browser and make the necessary changes. If the transaction and text are correct, then *Next* to receive a NEF.

#### **Service of Process:**

1:06-cv-00002-CMH-TCB Toloza et al v. Allstate Insurance Company

#### Docket Text: Final Text

SUMMONS Returned Executed by Lidia Toloza, Alfredo Toloza as to Allstate Insurance Company served on 3/20/2006, answer due 4/10/2006 (Idab, )

Attention!! Pressing the NEXT button on this screen commits this transaction. You will have no further opportunity to modify this transaction if you continue.

**Source Document Path (for confirmation only):** C:\Users\Idabbene\Desktop\Mailing Label.pdf pages: 1

Next Clear

#### **Step 10**

The system will display the Notice of Electronic Filing (NEF) screen. The NEF is verification that the filing

has been filed and sent to all filing users.

**Service of Process:** 1:06-cv-00002-CMH-TCB Toloza et al v. Allstate Insurance Company **Notice of Electronic Filing** The following transaction was entered on 2/12/2019 at 9:57 AM CST and filed on 2/12/2019 **Case Name:** Toloza et al v. Allstate Insurance Company **Case Number:** 1:06-cv-00002-CMH-TCB Filer: Lidia Toloza Alfredo Toloza Document Number: <u>4</u> **Docket Text:** SUMMONS Returned Executed by Lidia Toloza, Alfredo Toloza as to Allstate Ins 1:06-cv-00002-CMH-TCB Notice has been electronically mailed to: Ted Tunney gvdubmom@aol.com

**Note:** It is the responsibility of the filing user to send paper copies of pleadings and NEF to any non-filing user.